## **Parent Logins for PowerSchool version 10**

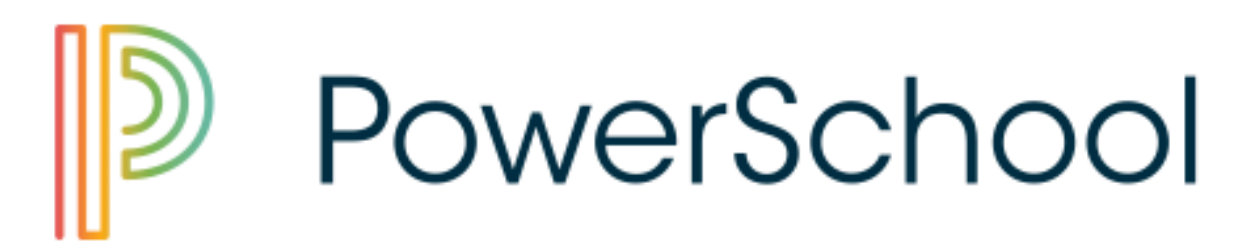

The latest version of PowerSchool requires parents to create a new parent account and to supply the student ID and password for each student in your family. This will allow you to see PowerSchool information about each student in your family with a single sign on, as well as be able to use PowerSchool apps on your mobile devices.

Here's how to create your new PowerSchool Parent account:

- 1 go to our NEW server address <https://ps.ogschool.org>
- 2 click on the **Create Account** tab, then the **Create Account** button

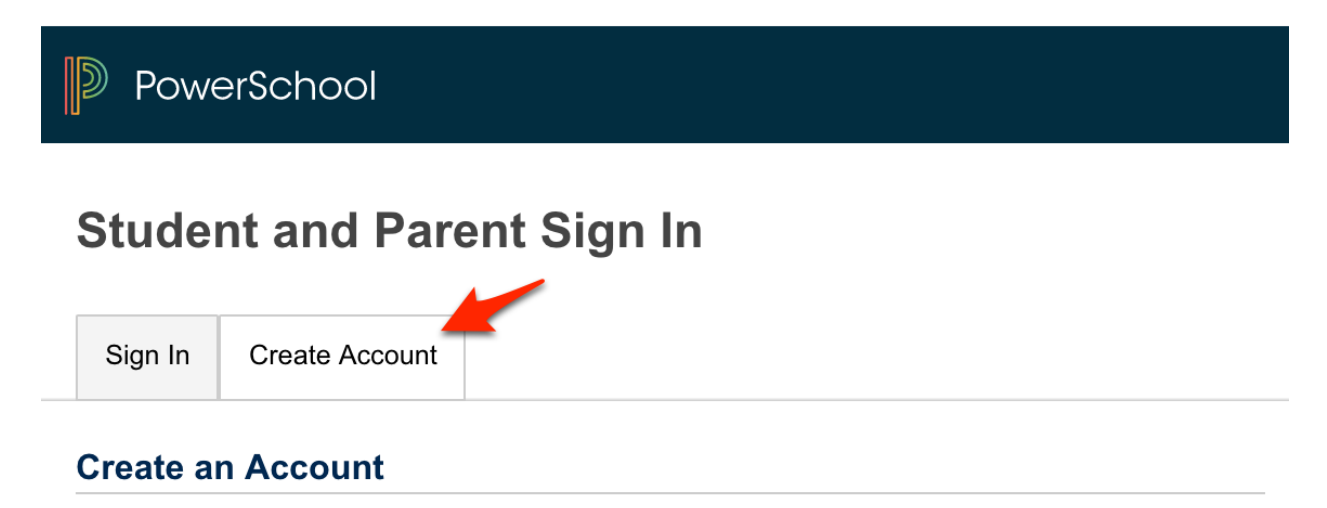

Create a parent account that allows you to view all of your students with one account. You can also manage your account preferences. Learn more.

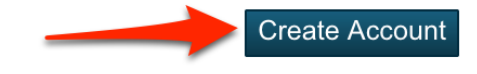

3 - Enter your first name and last name, your email address and your desired username (this can be the same as your email address). Also provide a password that you would like to use that is at least 6 characters long.

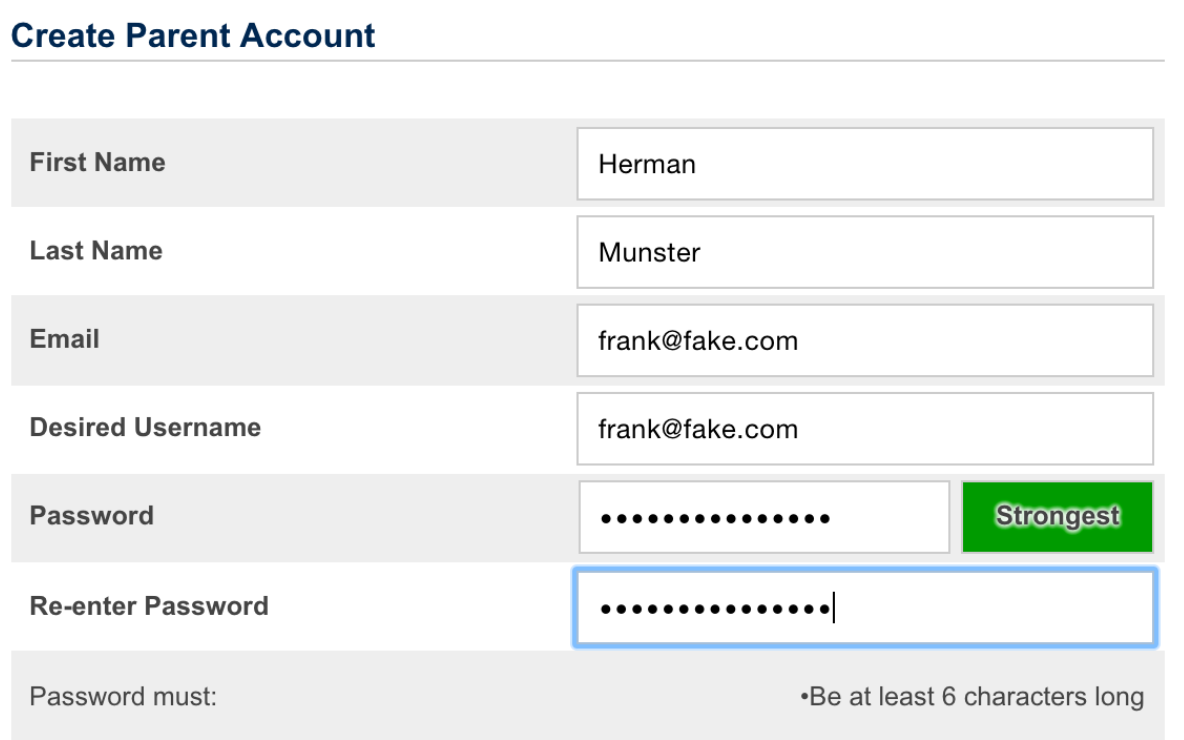

4 - Provide the name, "Access ID" (student number) and "Access Password" (the 4-digit student password) for up to six students in your family. You are also asked to indicate your relationship to the student.

*Students can use this same procedure to create an account for themselves. We do not have control over the "relationship" list, and we wish there was a choice for "self." Students are encouraged to choose "Other" as the relationship choice.*

NOTE: only students in grades 6-8 have accounts that you can link to. These are the only grade levels with online grade access.

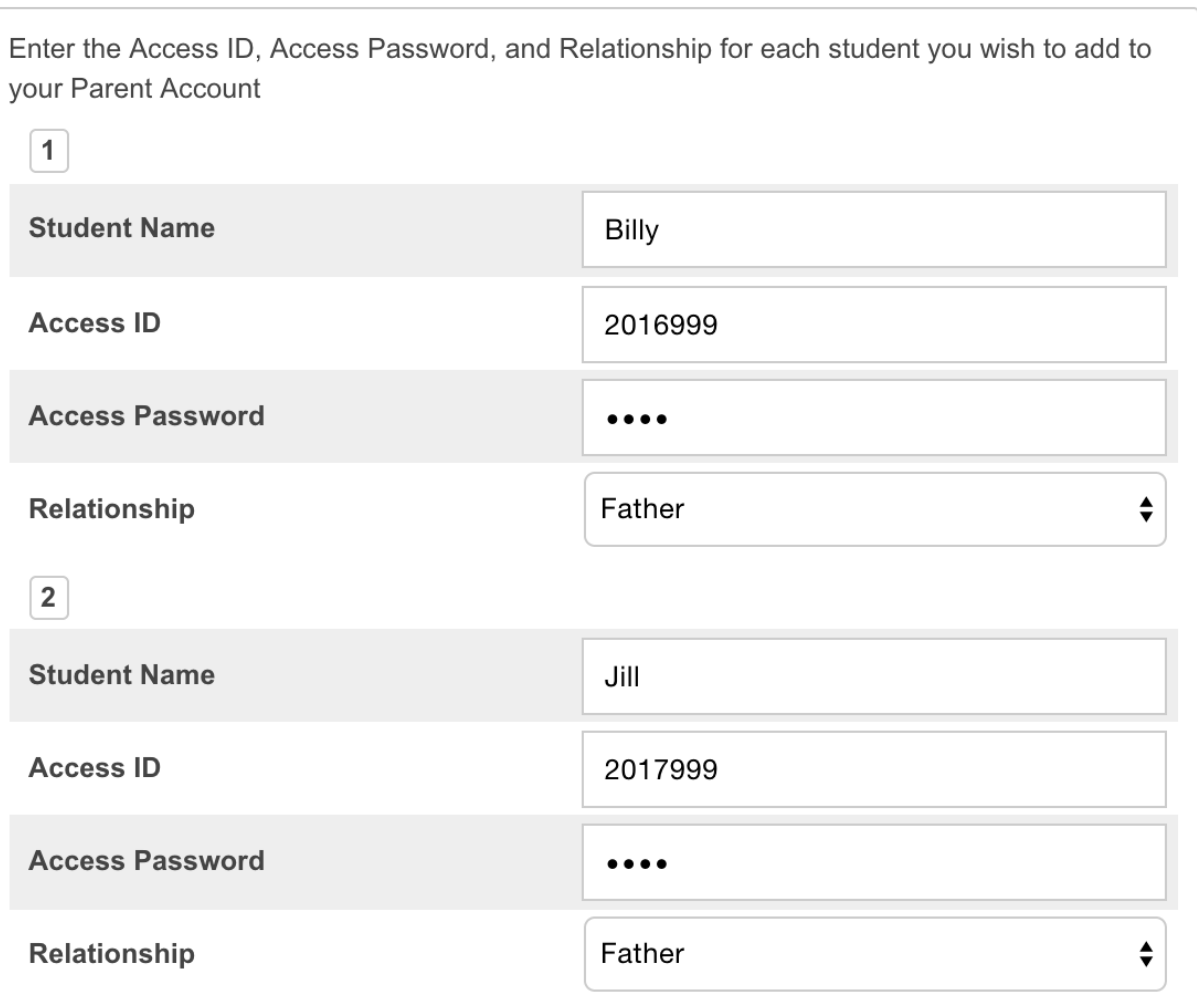

## **Link Students to Account**

5 - When finished entering the student information, scroll to the bottom and click ENTER. From now on, you will be able to log in with the username and password you supplied. Links to recover this information will also be made available on the login page.

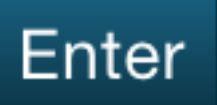

Common data entry errors include not completing all fields, entering an email address or user name that is already associated to another account, or entering incorrect access IDs or passwords. When this occurs, parents will need to re-enter any information that was not entered correctly, and also re-enter any passwords for security reasons.

## **Account Preferences**

A page named "Account Preferences" is available in the PowerSchool Parent Portal and is accessible once the parent has signed in by clicking the Account Preferences icon in the top navigation menu. This page allows parents to manage their account information, including their name, user name, account password, and email address. Parents can also add additional students to their account, provided they have the access ID and access password for any student they wish to add.

## **Email Preferences in the PowerSchool Parent Portal**

The "Email Notifications" page available in the PowerSchool Parent Portal has been updated and is accessible once the parent has signed in by clicking the Email Preferences icon in the top navigation menu. This page allows parents to customize their email preferences for each student associated to their account.